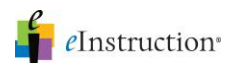

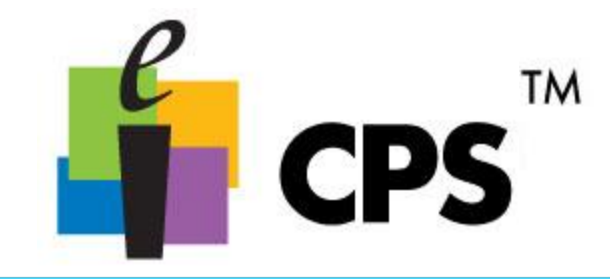

## Create a FastGrade Lesson

- 1. Click the Prepare>Lessons and Assessments tab.
- 2. Select the lesson name to which you are adding the Fastgrade lesson.

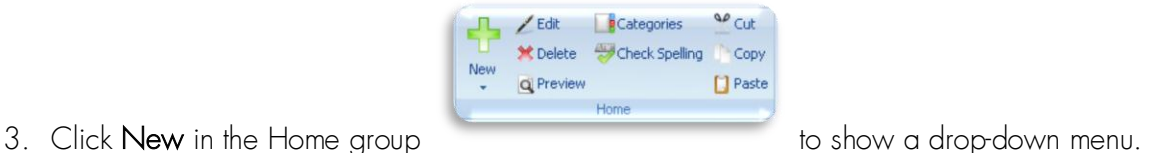

- 4. Select the *FastGrade* menu item. The Lesson Attributes window opens.
- 5. Type a name for your *FastGrade* lesson in the Title box.

*Optional:* Type a description or unique identifier. You may also choose a delivery style to support various assessment answer options, such as ABCD / FGHI.

- a. Lastly, you can also add a picture file by clicking the Browse button (jpeg, bitmap, or gif) that will appear when you engage the lesson in *There It Is!* mode.
- 6. Click OK.

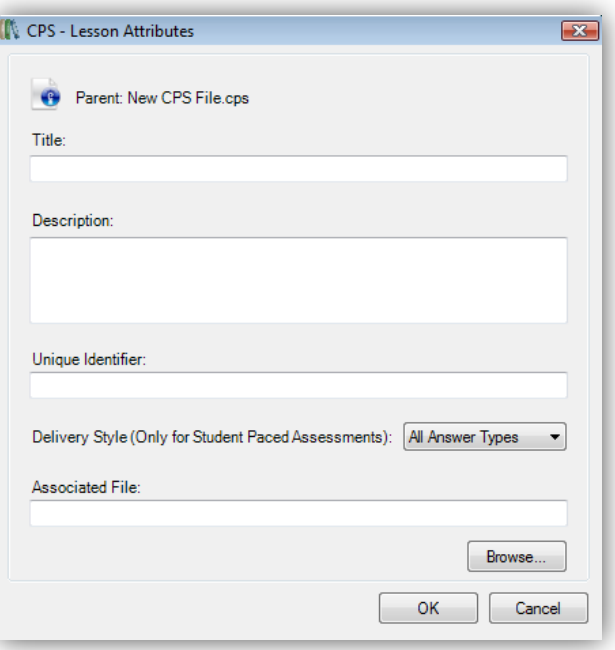

*Create a FastGrade* 

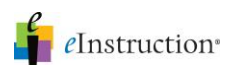

*The FastGrade window opens showing the following features:* 

If you click "None" it means the response will not be counted for or against a student, regardless of what they respond.

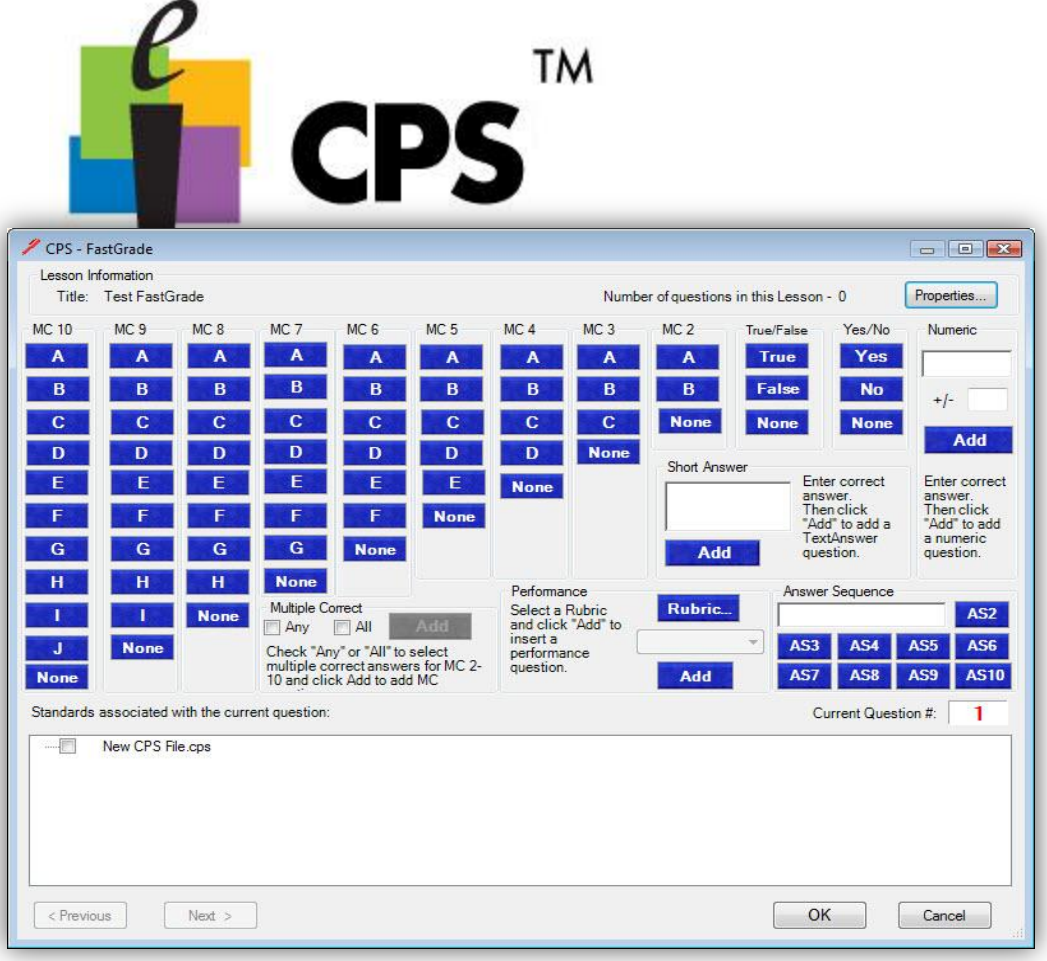

- Title: The name you typed in the Lesson Attributes window.
- Number of questions in this Lesson: The number of questions you have successfully added to the *FastGrade* answer key.
- Properties: Opens the Lesson Attributes window.
- Question type columns: Question types in individual columns enable you to add various question types to the *FastGrade* answer key.
- Standards associated with the current question: Standards in the open database appear so that you can associate them with each question.
- Current Question #: The question number you are currently working on. This number is always one more than the Number of questions in this Lesson.
- Previous: Moves to the previous question in your *FastGrade* answer key. This action highlights the previous question's type and correct answer as well as displaying the number position of this question as the Current Question #.
- Next: Moves to the next question in your *FastGrade* answer key. This action highlights the next question's type and correct answer as well as displaying the number position of this question as the Current Question #.
- Rubric...: Allows you to associate a rubric with an essay or short answer question.
- Numeric Add: Allows you to add a numeric question.
- Answer Sequence: Allows you to ask a question where responses need to be in a particular order, like a matching exercise.
- Short Answer: Allows you to ask questions where a response is a short text response up to 20 characters.
- Essay: Type of question you will hand grade.

Click the blue answer button that corresponds with the question type and correct answer for each question.

- 7. Repeat until you've entered every question into the CPS *FastGrade* window.
- 8. Click OK. The *Prepare>Lessons and Assessments* tab appears with the *FastGrade* lesson name in the lesson side of the window.

## *Create a FastGrade*

For more information on training and professional development, please contact us at training@einstruction.com eInstruction<sup>®</sup>